#### **Il Sistema Operativo**

**Vincenzo Calabrò**

### **Il sistema operativo**

- Il sistema operativo è il **programma fondamentale** di ogni PC.
- Costituisce l'**interfaccia** fra l'utente ed i componenti fisici del calcolatore.
- Il sistema operativo **comunica con tutti i dispositivi** "traducendo" le richieste inoltrate dall'utente (ad esempio tramite mouse e tastiera) nel linguaggio proprio di ogni singolo controller.

### **Il sistema operativo**

- Il ruolo principale del sistema operativo è quello di fornire un **ambiente** per l'**esecuzione di programmi**.
- Anche l'interfaccia verso l'utente è realizzata tramite un programma particolare: l'**interprete dei comandi**.
- L'interprete dei comandi può assumere forme diverse:
	- **interfaccia grafica** (come quella di Windows ad esempio);
	- **console di comandi** da tastiera (simile al Prompt dei Comandi di Windows).

#### **Servizi del sistema operativo**

- **Esecuzione di programmi**: caricamento in memoria, esecuzione e terminazione dei programmi scelti dall'utente
- **Operazioni di input/output**: gestione dei vari dispositivi di input/output in modo da facilitare il lavoro del programmatore e dell'utente.

### **Servizi del sistema operativo**

- **Gestione del file system**: organizzazione gerarchica dei file, creazione, lettura/scrittura, copia e cancellazione.
- **Gestione degli errori**: il sistema operativo "intercetta" e gestisce (ad esempio avvertendo l'utente) gli errori che si possono verificare durante l'esecuzione di un programma (es.: spazio su disco esaurito, esaurimento della cartuccia d'inchiostro della stampante ecc.).

# **Compiti di gestione del sistema operativo**

#### • **Gestione delle risorse** (tra utenti e programmi):

- **nel tempo**: la risorsa viene assegnata per un certo periodo di tempo ad un utente/programma, poi ad un altro e così via;
- **nello spazio**: la risorsa viene partizionata fra gli utenti/programmi.
- **Gestione degli account**: gestione degli utenti e dei relativi permessi di accesso alle varie risorse del calcolatore.
- **Protezione**: controllo della memoria condivisa fra diversi programmi e della memoria in cui risiede il sistema operativo

#### **Kernel mode e user mode**

- **Kernel mode**: modalità in cui viene eseguito il sistema operativo (sono accessibili tutte le funzionalità del calcolatore).
- **User mode**: modalità in cui vengono eseguiti i programmi normali. Le operazioni tipiche del sistema operativo sono permesse solo indirettamente tramite il meccanismo delle **system call** (chiamate di sistema): il programma inoltra una chiamata al sistema operativo che si premura di svolgere l'operazione corrispondente e restituire i risultati al programma stesso.

# **I file**

- Il file (archivio) è una struttura fondamentale per un sistema operativo.
- Tutti i dati vengono salvati in dispositivi di memoria secondaria sotto forma di file.
- Si può pensare ad un file come ad un insieme di byte con un nome (unico, cioè, diverso dai nomi degli altri file).
- Esempi di nomi di file in Windows:
	- Nota.txt (file di testo)
	- Tesi.doc (file Word)

…

Winword.exe (file eseguibile, ovvero, programma)

# **Le directory**

- Ovviamente memorizzare tutti i file in un unico posto, genererebbe una gran confusione con l'aumentare di questi ultimi (si immagini di ammassare alla rinfusa tutti i propri libri, documenti ecc. in un unico mucchio).
- Per evitare questo problema i sistemi operativi moderni permettono di organizzare i propri file in **directory**.
- Una **directory** è sostanzialmente un **contenitore** di file con un nome.
- Ad esempio è possibile archiviare i file relativi alla propria tesi di laurea in un'apposita directory chiamata "Tesi".

# **Struttura gerarchica**

• Potendo inserire una directory dentro l'altra, si viene a creare una struttura gerarchica (ad albero):

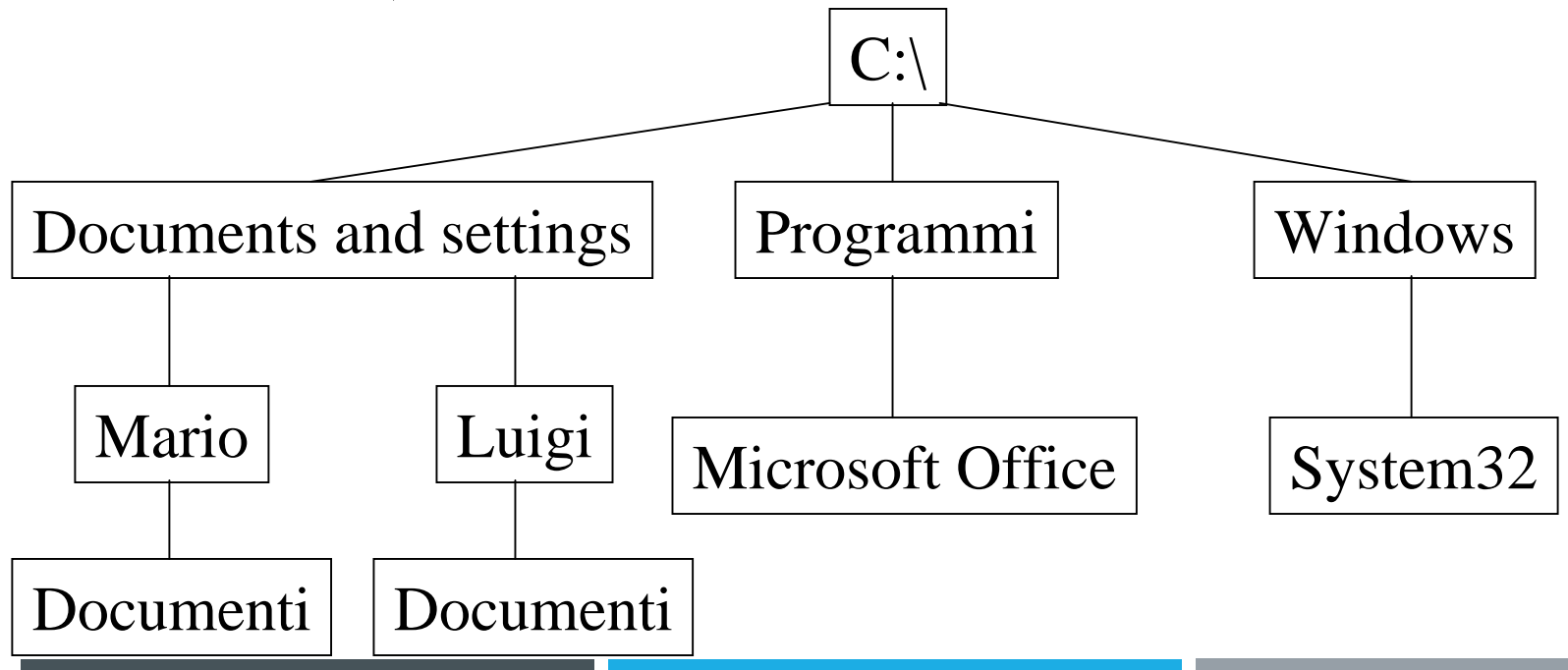

# **Il filesystem**

- L'insieme costituito dai file e dalle directory (unitamente alla loro struttura ad albero) dei dispositivi di memorizzazione di massa di un calcolatore prende il nome di filesystem.
- Tutto ciò che viene archiviato sotto forma di file in tali dispositivi è memorizzato in modo permanente e rimane disponibile ogni volta che accendiamo il calcolatore fintanto che:
	- non si verifica un guasto al dispositivo che contiene il file a cui vogliamo accedere;
	- non cancelliamo esplicitamente il file, rimuovendolo dal filesystem.

#### **Windows**

- In tutte le versioni di Windows i vari dispositivi di memorizzazione di massa vengono indicati con delle lettere seguite dai due punti.
- Esempio:
	- A: rappresenta il floppy disk
	- C: rappresenta il disco rigido
	- D: rappresenta un eventuale secondo disco rigido oppure il lettore/masterizzatore CD/DVD.

# **La directory radice**

- Ogni dispositivo di memorizzazione di massa possiede un suo filesystem.
- La directory alla radice della struttura ad albero del filesystem si chiama directory radice o semplicemente radice (root directory) e si indica con il simbolo '\'.
- Quindi 'C:\' rappresenta la directory radice del disco C:

#### **Percorsi relativi e assoluti**

- Per individuare un file od una directory nel filesystem di un disco, abbiamo bisogno sia del suo nome che del **percorso** che dobbiamo seguire per trovarlo.
- Il percorso può essere specificato in due modi:
	- percorso assoluto,
	- –percorso relativo.

#### **Percorso assoluto**

- • Il percorso assoluto si ottiene elencando, a partire dalla lettera del dispositivo e dalla sua directory radice, tutte le directory che bisogna "attraversare" per giungere al file.
- •

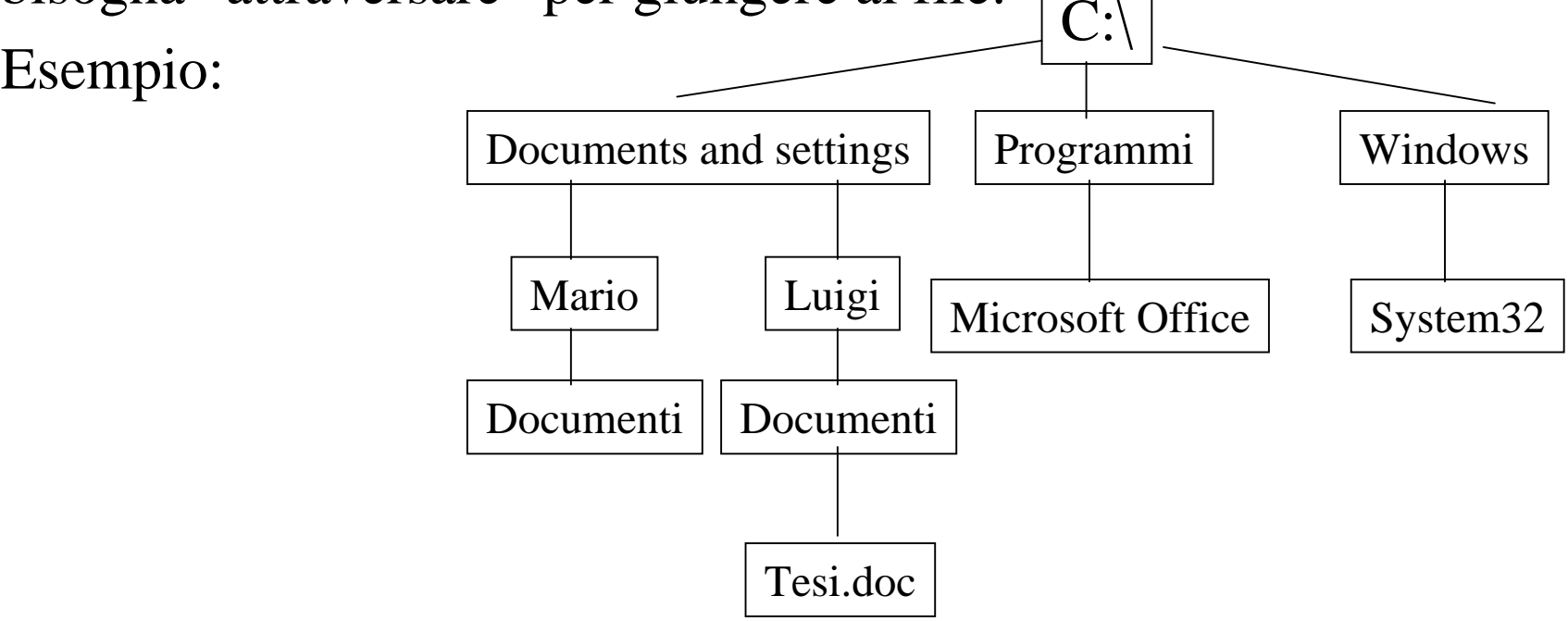

#### **Percorso relativo**

• Il percorso assoluto si ottiene elencando, a partire dalla directory in cui ci si trova, tutte le directory che bisogna "attraversare" per giungere al file.

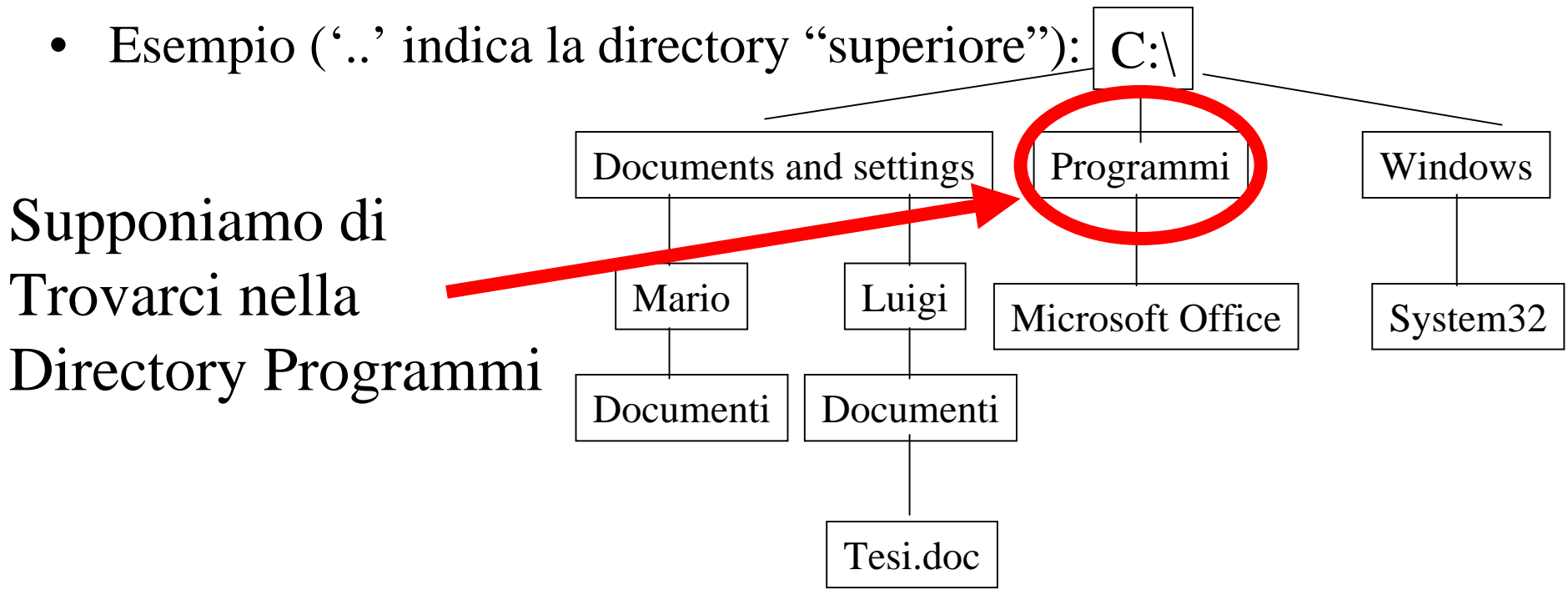

#### **Note**

- Ogni file deve avere un nome diverso da quello di tutti gli altri file presenti nella stessa directory.
- File diversi posizionati in directory distinte possono avere lo stesso nome.
- Le due condizioni precedenti si applicano anche ai nomi delle directory.
- Il carattere '\' funge anche da separatore nei percorsi, oltre ad indicare la directory radice.

# **Directory "speciali"**

- Alcune directory vengono trattate da Windows Xp in modo particolare:
	- C:\Documents and Settings\<nome utente>\Desktop contiene i file/directory/collegamenti visualizzati sullo sfondo dell'interfaccia grafica (desktop);
	- – C:\RECYCLER è la directory contenente gli oggetti messi nel cestino (file/directory/collegamenti cancellati).

# **L'interfaccia grafica di Windows (Xp)**

- La **metafora** su cui si basa l'**interfaccia grafica** di Windows Xp è quella della **scrivania** (desktop) di un ufficio.
- L'area dello schermo rappresenta la superficie di una scrivania su cui possiamo "appoggiare" documenti e strumenti di lavoro.
- I dispositivi di input che permettono all'utente di dialogare con il sistema operativo sono:
	- tastiera,
	- mouse.

# **Interfaccia grafica**

- Sulla superficie del desktop possiamo disporre:
	- File (documenti, programmi ecc.)
	- Collegamenti (a documenti, programmi ecc.)
- Un **collegamento** rappresenta una "**scorciatoia**" per accedere ad un documento o programma senza doverlo cercare nel filesystem.
- Le icone dei collegamenti sono riconoscibili perché presentano una piccola freccia in basso a sinistra:

Simbolo indicante il collegamento

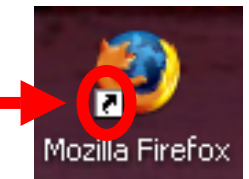

# **Componenti dell'interfaccia**

- In Windows Xp possiamo individuare due componenti principali dell'interfaccia grafica:
	- lo sfondo dello schermo (desktop),
	- la barra delle applicazioni composta a sua volta da:
		- il pulsante "Start",
		- la barra di avvio veloce (per avviare dei programmi con un singolo click del tasto sinistro del mouse),
		- un'area in cui vengono visualizzate delle rappresentazioni dei programmi avviati dall'utente (si può passare da un programma all'altro, cliccando sulla relativa icona),
		- la traybar (con la applicazioni precaricate in memoria all'avvio del sistema operativo).

#### **La barra delle applicazioni**

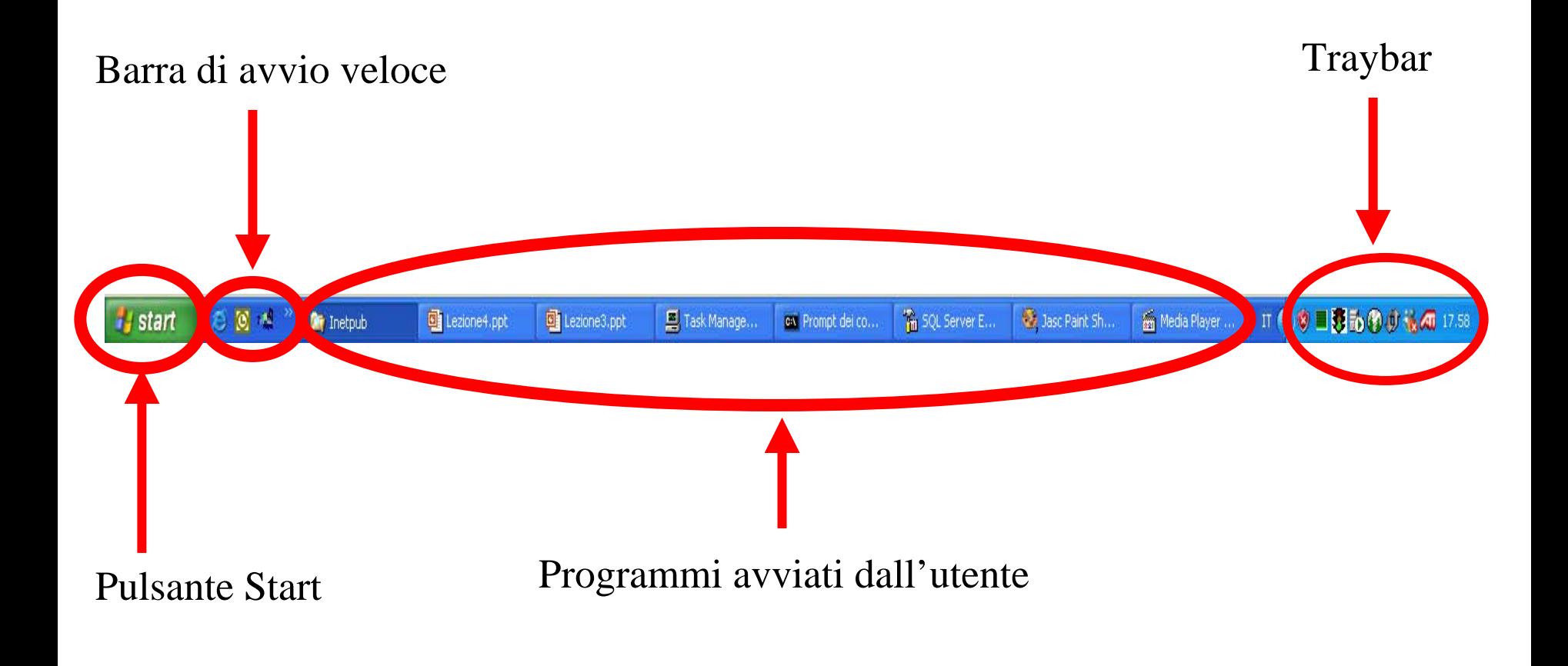

#### **Menù contestuale**

- • Premendo il tasto destro del mouse si provoca l'apertura di un menù contestuale, ovvero, un menù le cui voci dipendono dal punto in cui si è eseguito il click con il tasto destro.
- • Ad esempio, premendo il tasto destro su un file, tra le voci disponibili compaiono (tra le altre):
	- Nuovo (per la creazione di un nuovo file)
	- Taglia/Copia/Incolla
	- Premendo il tasto destro sullo sfondo, compaiono le voci seguenti (tra le altre):
	- Disponi icone per
	- Aggiorna
	- Proprietà

#### **Menù contestuale - esempi**

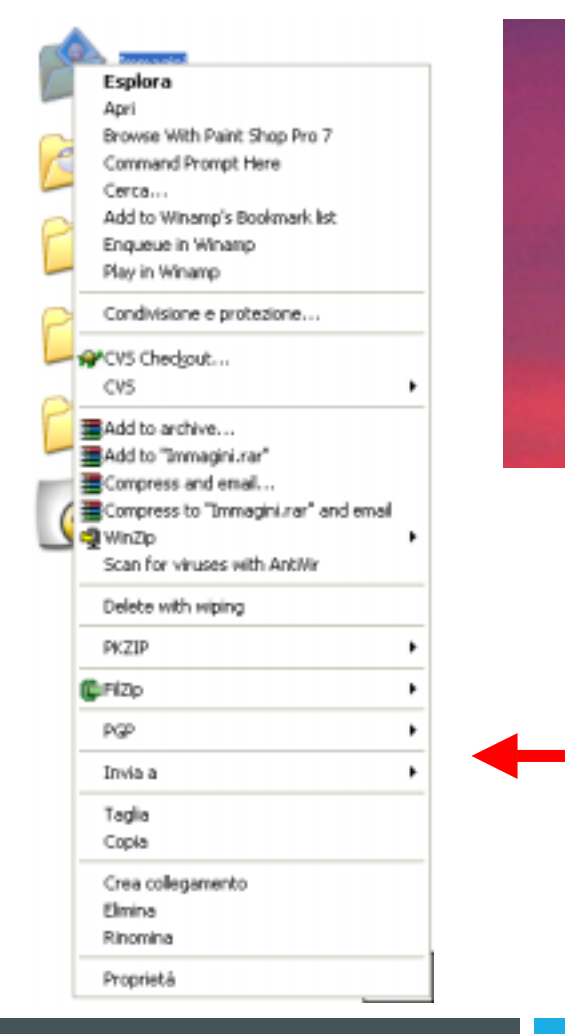

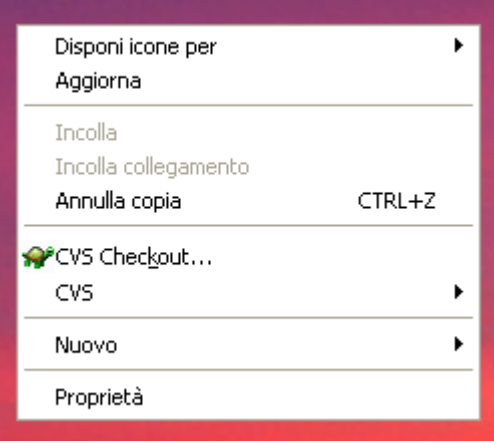

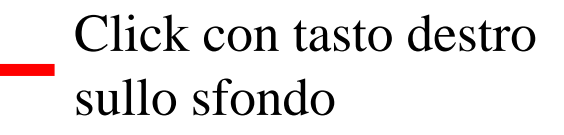

Click con tasto destrosull'icona di una directory

# **Operazioni con i file/directory**

- • Creare un nuovo file/directory:
	- click con il tasto destro nel punto in cui si vuole creare il file, selezione della voce "Nuovo" e selezione del tipo (uno dei tipi è "Cartella" per la creazione di una directory) del nuovo file (è poi possibile specificarne il nome).
- Spostare un file/directory:
	- tramite drag and drop;
	- tramite selezione della voce "Taglia" dal menu contestuale e successivamente della voce "Incolla" nel punto in cui si vuole spostare il file/directory.
- • Copiare un file/directory:
	- tramite selezione della voce "Copia" dal menu contestuale e successivamente della voce "Incolla" nel punto in cui si vuole spostare il file/directory.

# **Operazioni con i collegamenti**

- Per creare un nuovo collegamento si opera come nel caso della creazione di un nuovo file/nuova directory (selezionando la voce "Collegamento" dal menù contestuale).
- Compare una finestra di dialogo che consente di specificare l'elemento da collegare ed il nome da attribuire al collegamento.
- I collegamenti possono essere spostati, copiati e cancellati come i file e le directory.
- **Cancellare un collegamento non significa cancellare anche l'oggetto collegato**.

• Creazione di un collegamento al programma "Blocco note" (Notepad) – Fase 1:

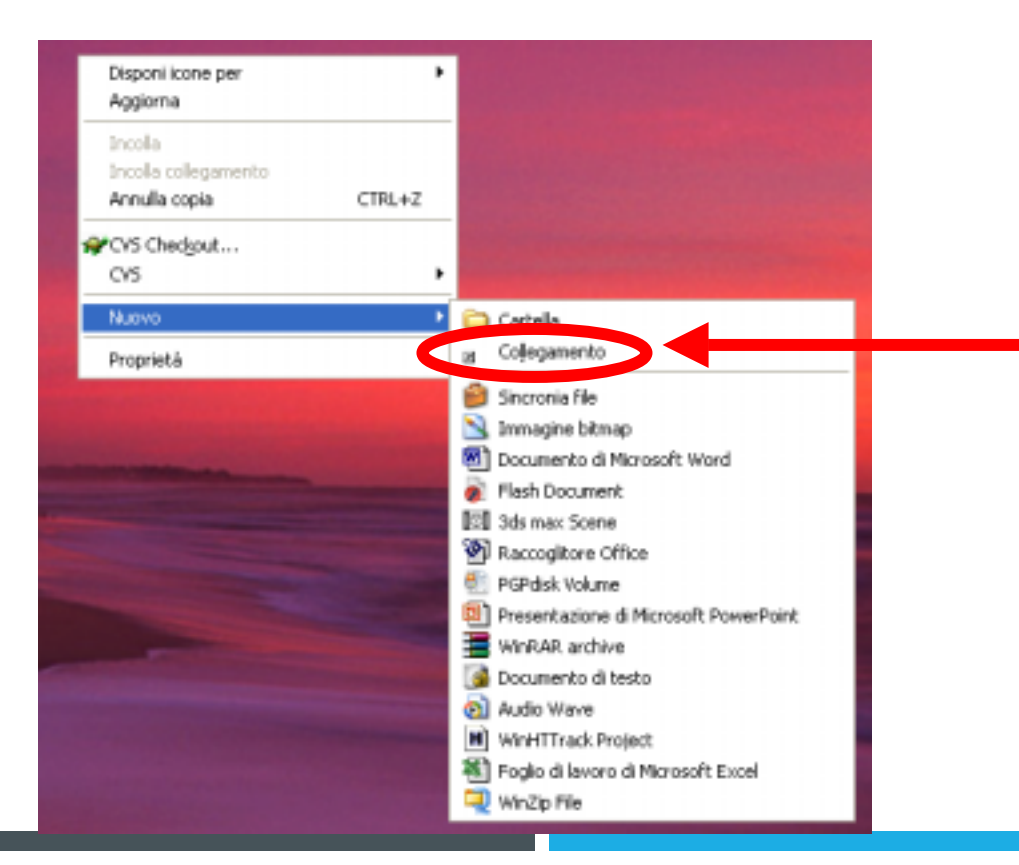

Selezionando la voce"Collegamento" compare una finestra di dialogo per specificare l'elemento da collegare

• Creazione di un collegamento al programma "Blocco note" (Notepad) – Fase 2:

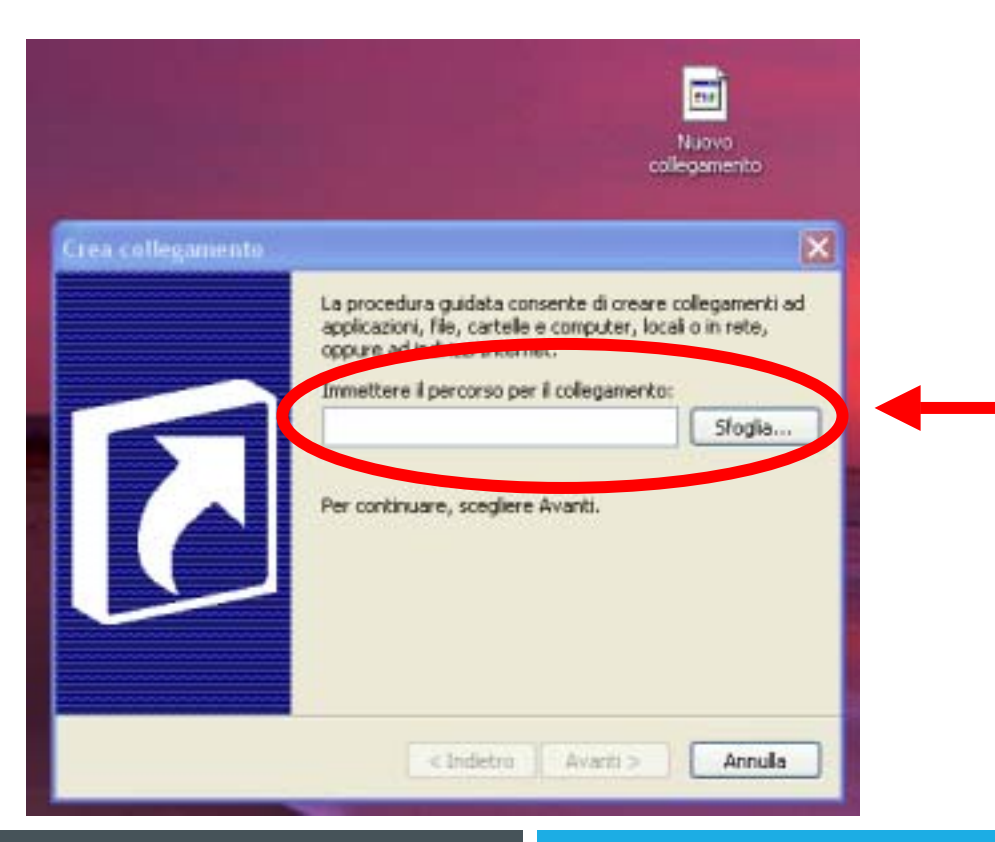

E' possibile specificare il percorso sia digitandolo che utilizzando il pulsante "Sfoglia…" per ricercare l'elemento in modo visuale

• Creazione di un collegamento al programma "Blocco note" (Notepad) – Fase 3:

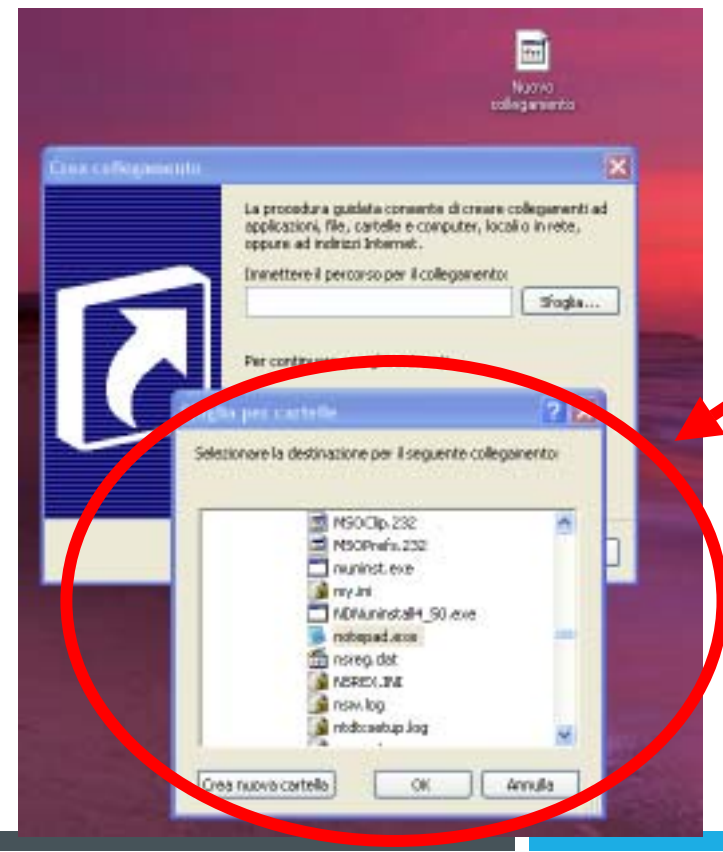

Selezione dell'elementoDa collegare, dopo aver Premuto il pulsante "Sfoglia"

• Creazione di un collegamento al programma "Blocco note" (Notepad) – Fase 4:m

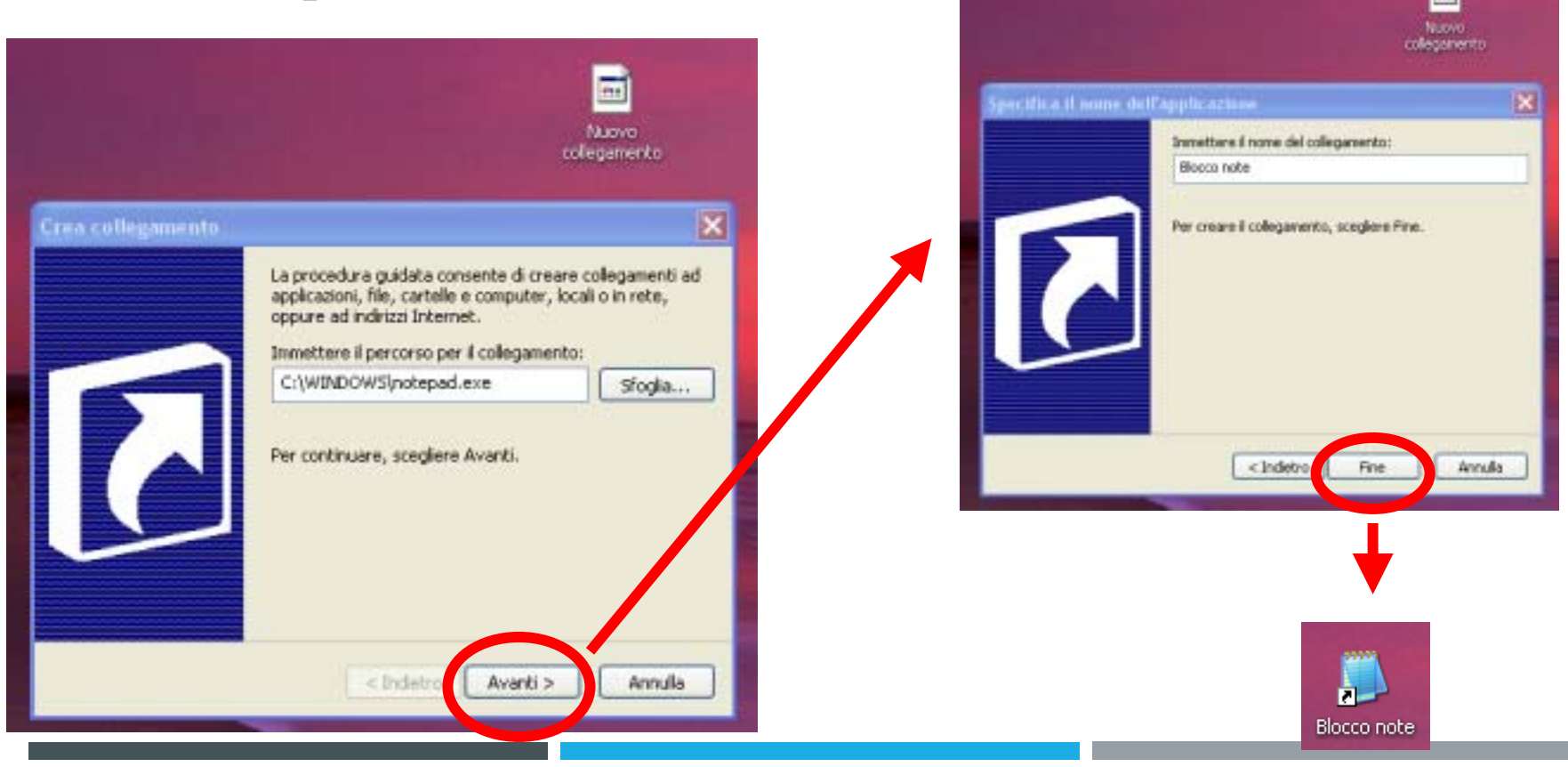

#### **Esplora risorse**

- "Esplora risorse" è un programma (accessibile cliccando su "Start", selezionando "Tutti i programmi", "Accessori") che consente di **esplorare il filesystem** del proprio PC.
- La finestra del programma comprende **due aree** principali:
	- sulla sinistra una **visualizzazione gerarchica** delle risorse di memorizzazione di massa del PC (comprese le directory speciali come il Desktop);
	- sulla destra la **visualizzazione del contenuto** dell'elemento corrente che è stato selezionato dalla struttura gerarchica sulla sinistra.

#### **Esplora risorse**

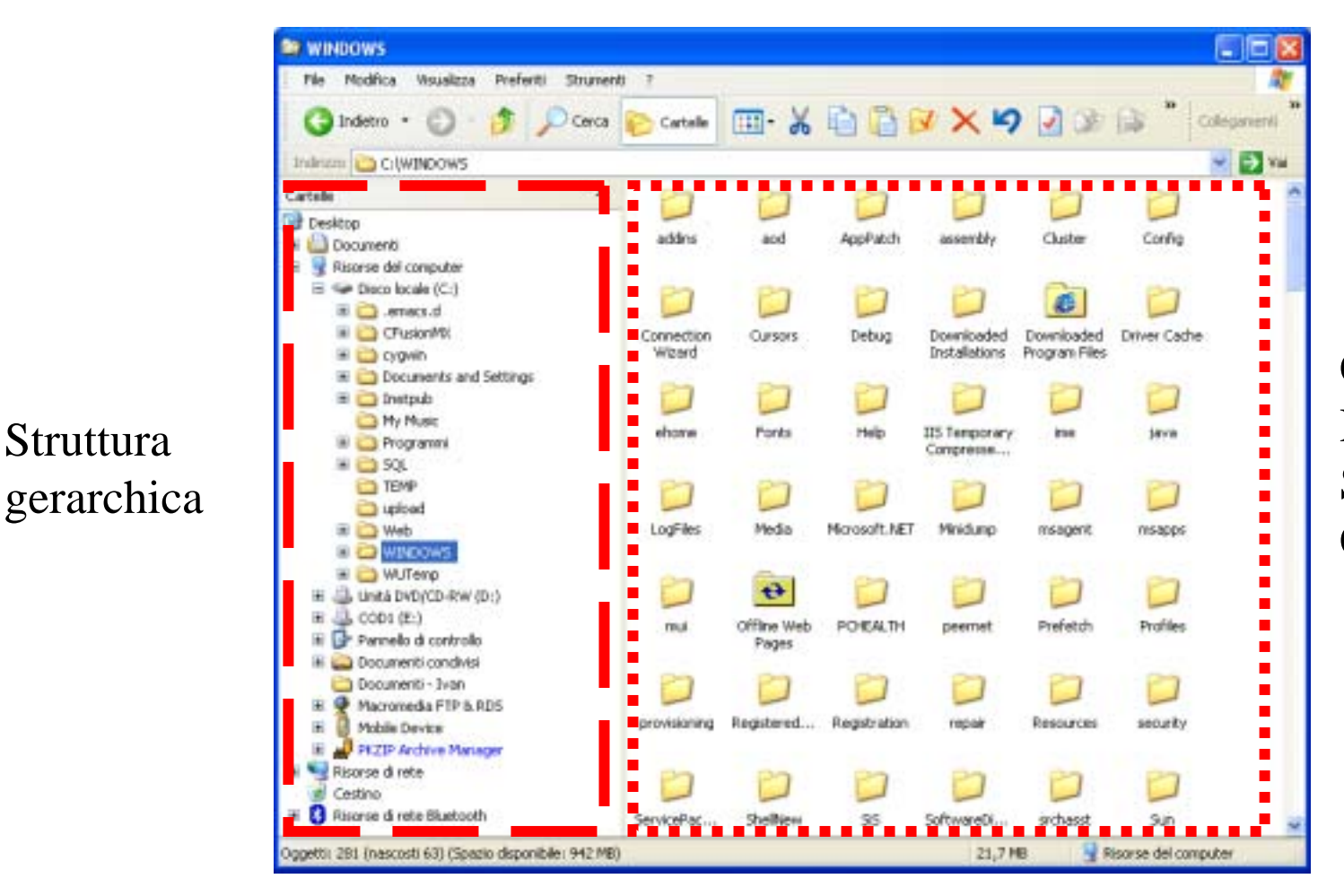

Struttura

ContenutoDella directory SelezionataC:\Windows

#### **Scorciatoie da tastiera**

- Le scorciatoie da tastiera (**keyboard shortcut**) permettono di eseguire delle azioni tramite la pressione di opportune combinazioni di tasti.
- Il vantaggio offerto dalle scorciatoie da tastiera è dato dalla **maggior velocità** di esecuzione, rispetto a quella della stessa azione eseguita tramite il mouse e l'interazione con i menù.

## **Alcune scorciatoie da tastiera ricorrenti**

- •Copiare:  $Ctrl + C$
- •Tagliare:  $Ctrl + X$
- •Incollare:  $Ctrl + V$  (oppure Shift + Ins)
- •Per spostare nel cestino un file/directory/collegamento: Canc
- •Per eliminare un file/directory/collegamento: Shift + Canc
- •Minimizzare le finestre: Tasto Windows + M
- •Ripristinare le finestre: Tasto Windows + Shift + M
- •Richiamare il task manager:  $Ctrl + Alt + Canc$
- •Avviare Esplora Risorse: Tasto Windows + E